## כניסה למערכת זימון תורים להתחשבנות

٠

". בכניסה ל $\rm MyTau$  לוחצים על "זימון תורים להתחשבנות  $1$ 

<u>דו"ח נוכחות</u> | אישורי חניה | עדכון פרטים אישיים | 2 <sub>הסבר</sub> <u>המשאבים שלי | זימון תורים להתחשבנות |</u> התקשרות למערכת ERP

מידע אישי לעובד המנהלי

. בוחרים את מועד הפגישה הרצוי (לבן- פנוי, כחול/אדום- תפוס) ואת הרכזת הפנויה במועד המתאים.

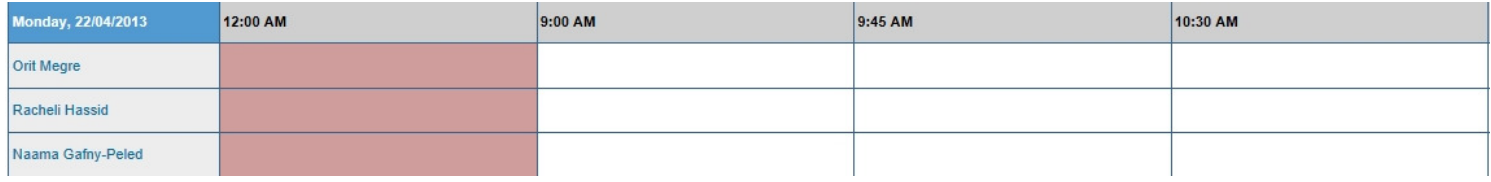

.3 בתוך החלונית במסך החדש שייפתח כותבים את מספר הנסיעה או את תאריכי הנסיעה (שדה זה הינו שדה חובה )

## **Additional Required Information:**

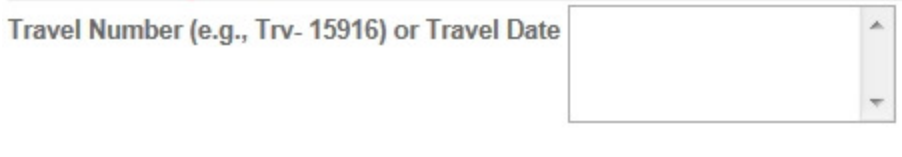

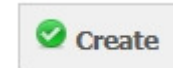

 $\odot$  וזהו- הפגישה נקבעה  $\blacksquare$ 

## אופציות נוספות (\*צילומי המסך הבאים מתייחסים ל2010 Outlook)

א. לאחר קביעת הפגישה תקבלו מייל אישור על הפגישה

ב. מתוך המייל עצמו יש לכם אופציה ללחוץ על Clendar to Add על מנת להוסיף את הפגישה ליומן הדואר שלכם

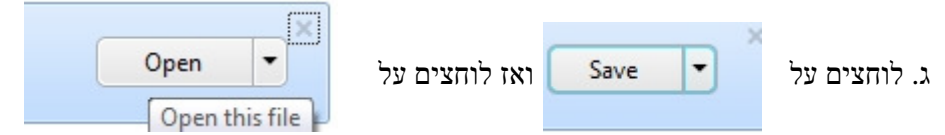

ד. הפגישה נפתחת וניתן לשמור אותה כרגיל על ידי לחיצה על "קבל "

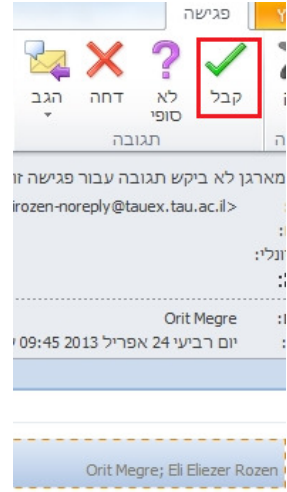